# **Class Details Guide**

This guide will show you how to interpret the Class Details when you are searching for classes on the Class Schedule.

First go to the [Class Schedule](https://wa110.ctclink.us/app/catalog/classSearch) to search for classes. Check out the **How to Search for Classes** handout to see how to use the search options on the Class Schedule to look up classes.

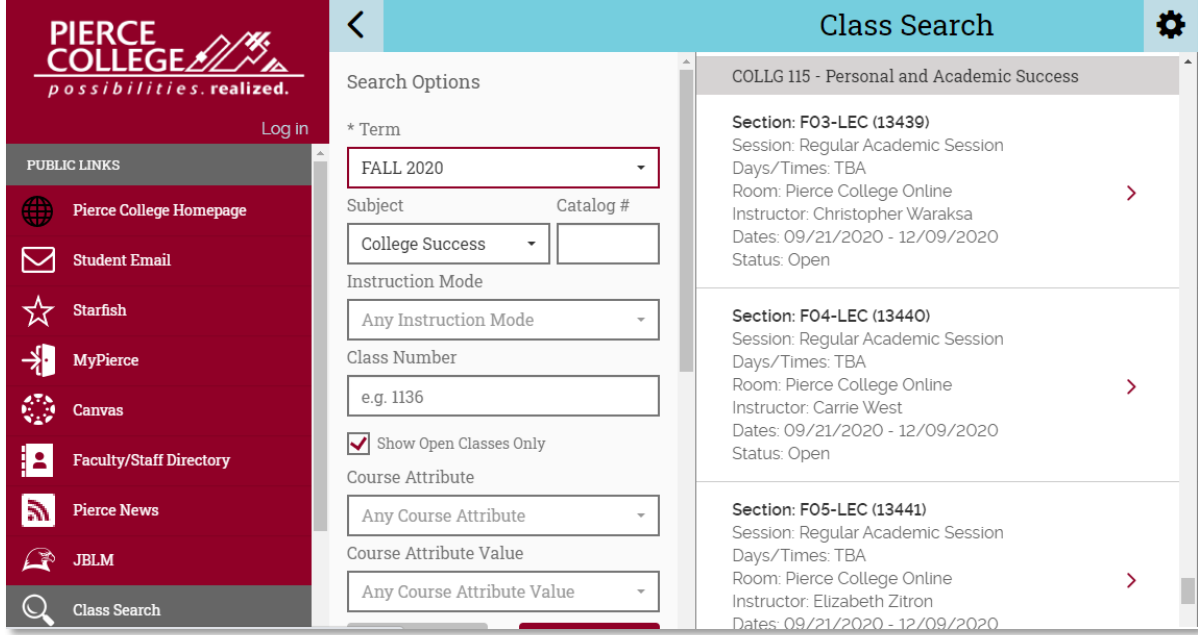

After searching for classes, click on a section to show the class details. Let's dissect the information listed here.

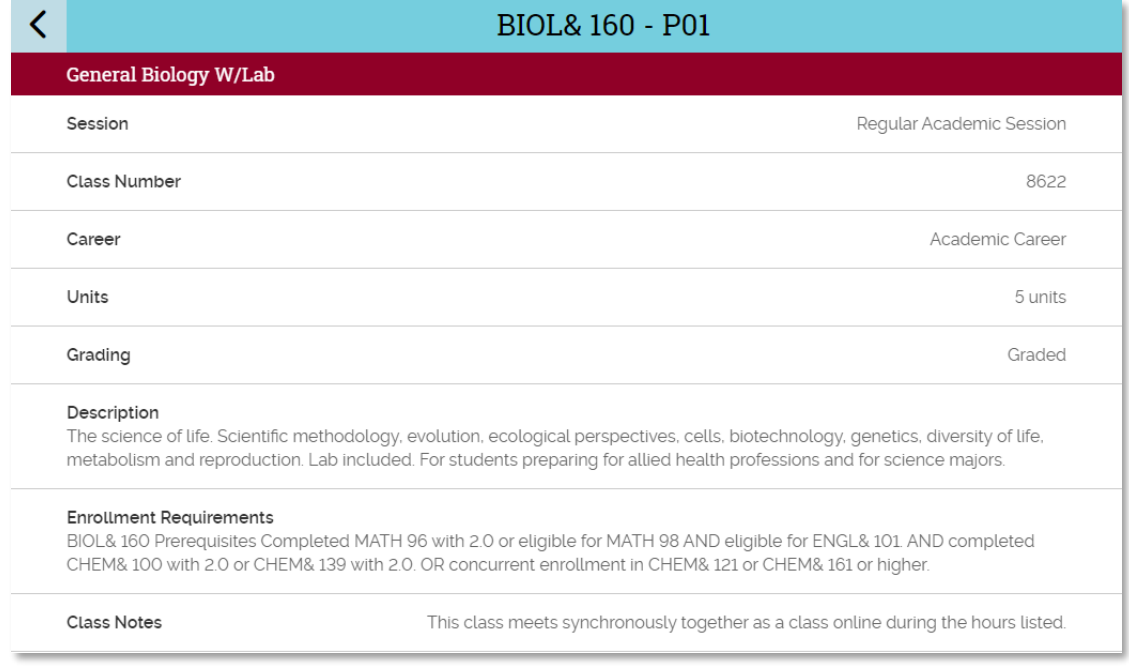

### Session and Dates

The **Session and Dates** fields tell you when the class will start and end. Most classes occur during the **Regular Academic Session**.

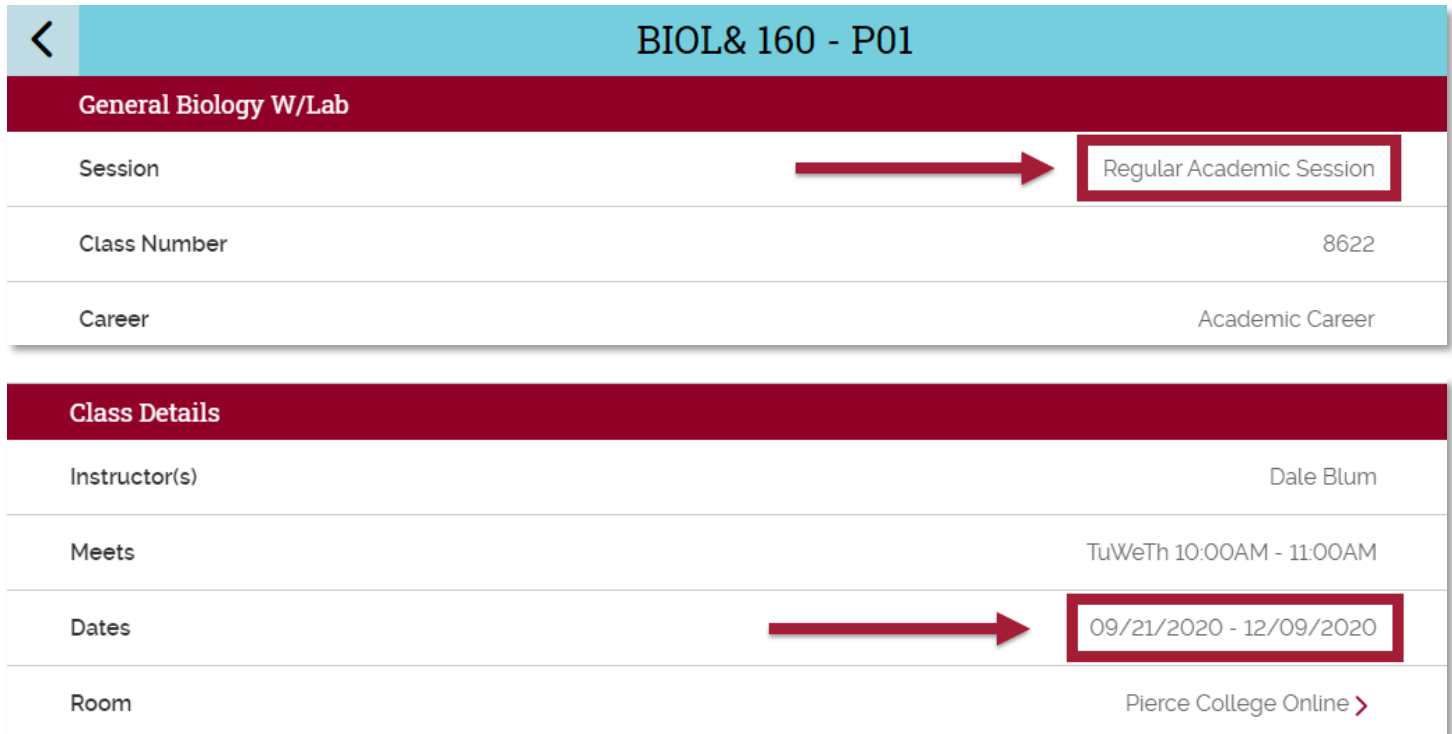

You may also see a Session listed as **Dynamic Dated**. This is used when classes have a different start or end date than a Regular Academic Session.

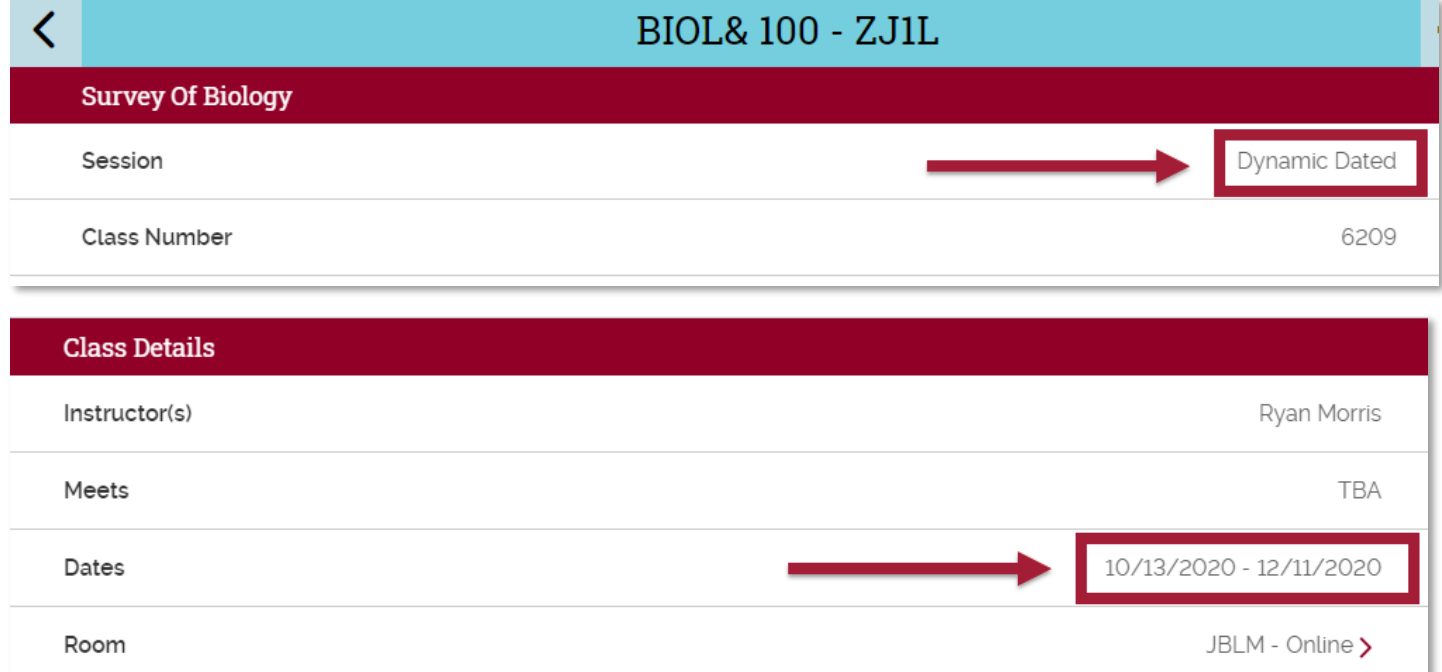

# Class Number

You'll also see a **Class Number** (ex. 8622) is listed. This is a number that identifies this specific class section.

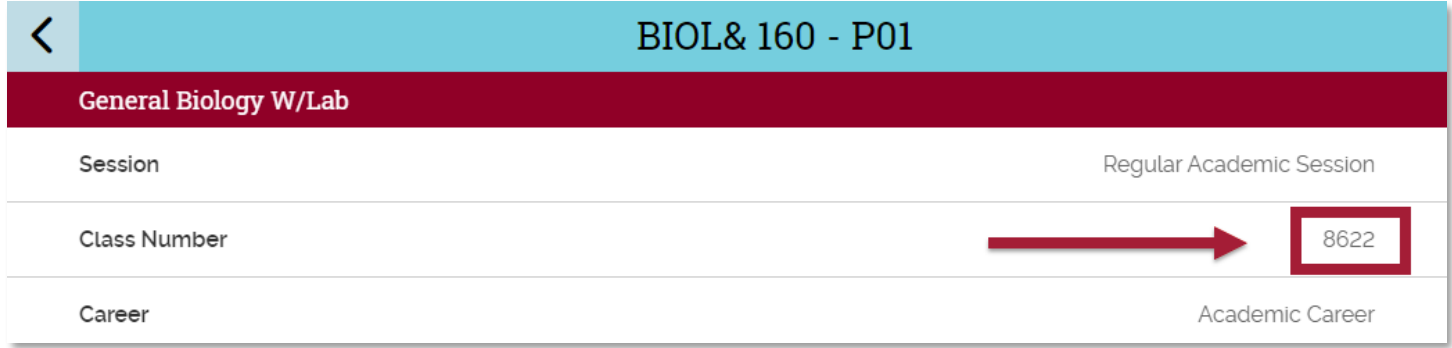

### Career and Units

The **Career** field specifies whether this course is part of an "Academic Career" or part of "Continuing Education." Academic Career classes are for credit while Continuing Education classes are not.

In ctcLink, credits are called **Units**. You will see the number of credits offered for a class in the **Units** field.

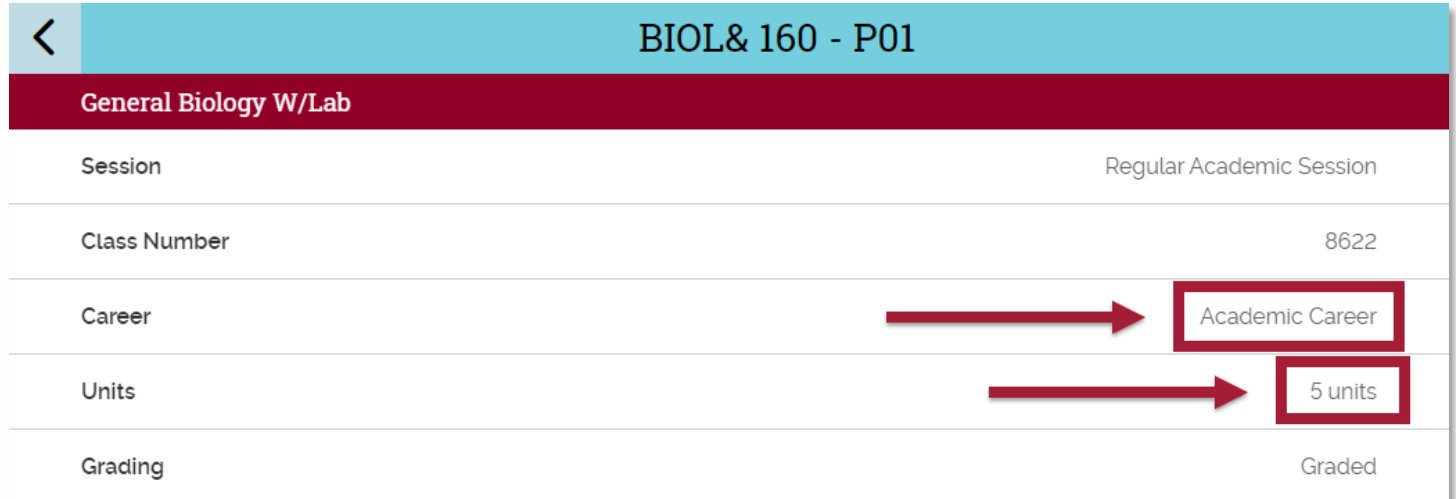

# Course Description, Course Prerequisites, and Additional Class Notes

The **Description** for the course gives a general summary of the course.

It's possible a course has **Enrollment Requirements**, which are the prerequisites needed before a student can enroll in the course.

Additional **Class Notes** lists relevant information such as specifying that a class is a synchronous class.

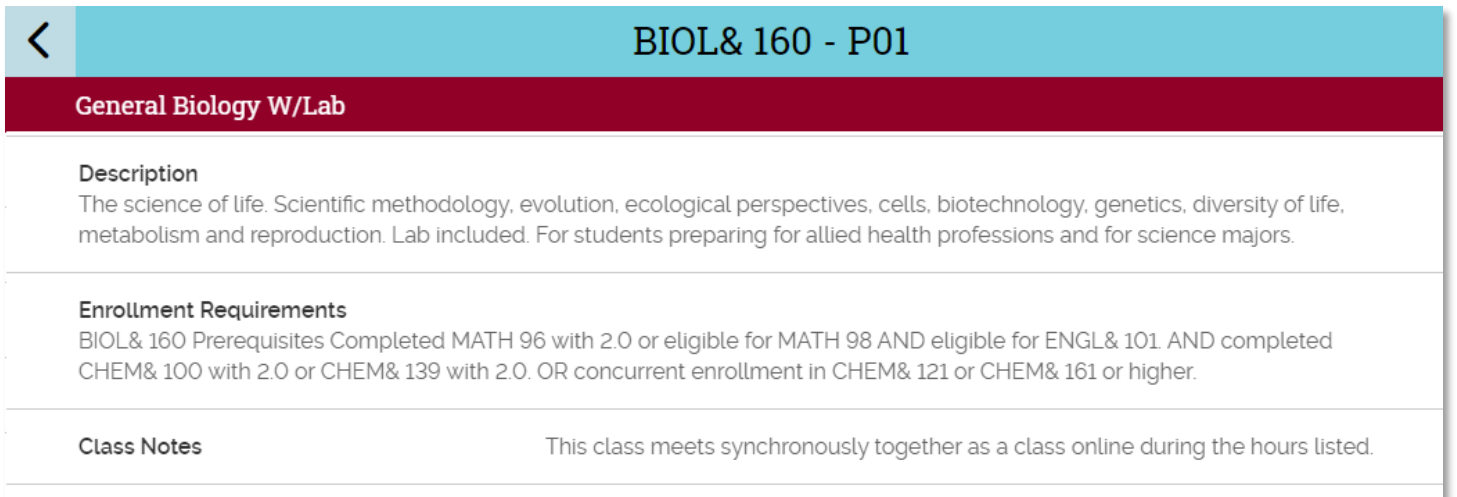

### Instructor Name

The Class Details will list the Instructor's Name in the **Instructor(s)** field.

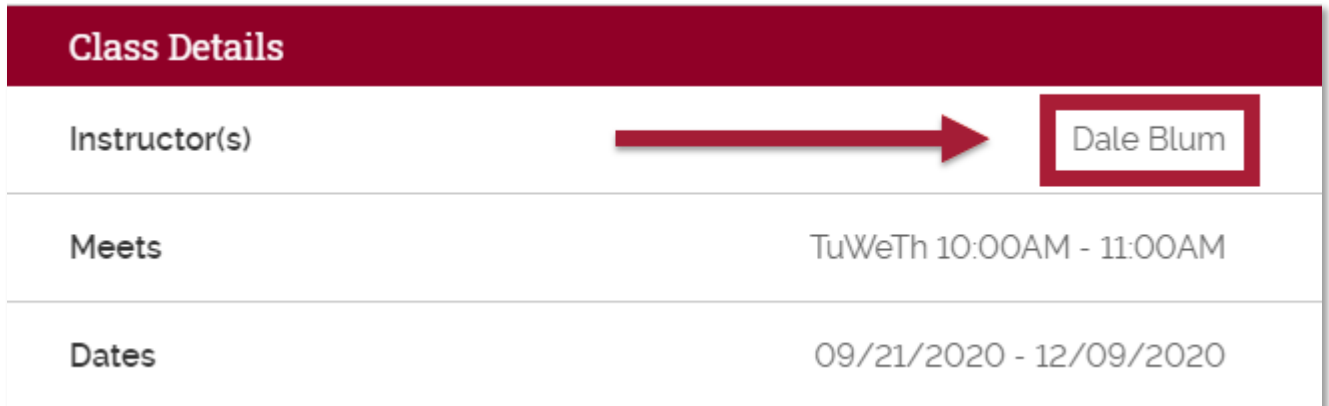

# Online and Hybrid Classes

The Class Details fields are where you can tell if a course is Online, Hybrid Synchronous, or Hybrid with an In-Person component. Let's break that down.

#### Online

This is an example of an **Online** class. Online classes are asynchronous, meaning you do not need to be "in-class" or on your computer at a specific time.

- The "Meets" field is **TBA** (no days or times listed).
- The "Room" field is either **Pierce College Online** or **JBLM Online**.
- The "Instruction Mode" is **Online**.

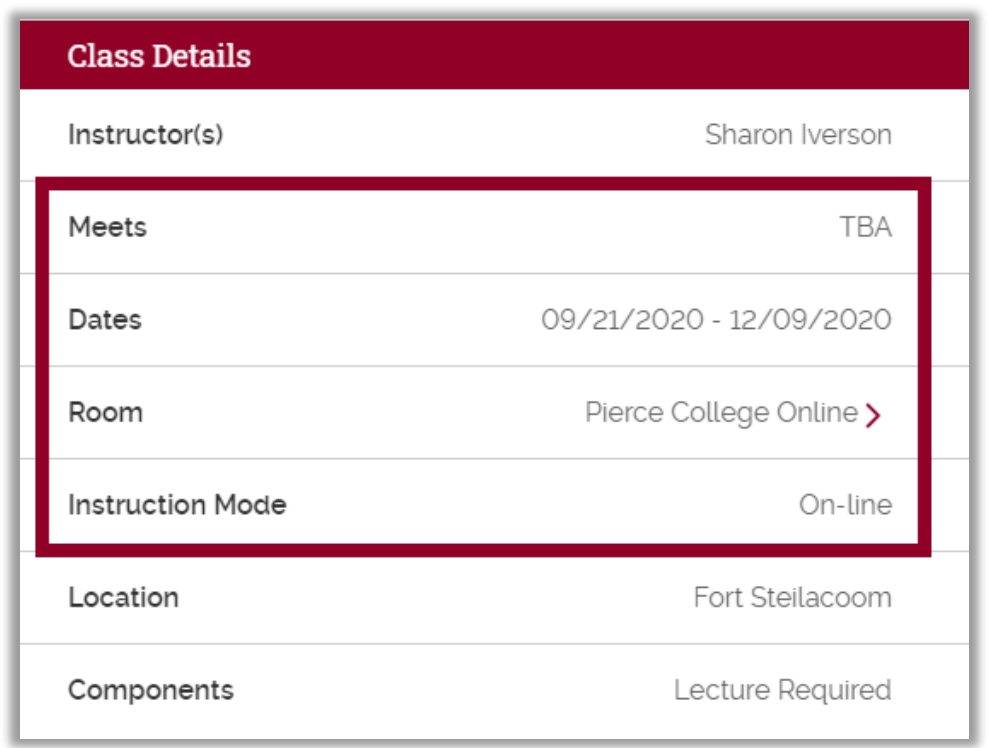

*Note about Online*: Even though both options are Online classes, there is a cost difference between **Pierce College Online** and **JBLM – Online**.

**JBLM classes are not eligible for Running Start funding. If you have questions, please contact your advisor.**

#### Hybrid: Synchronous

This is an example of a Hybrid Synchronous class. This class is **online**, but requires students to be "inclass" during certain days and times. Students will "attend" class virtually during the times listed for the class.

- The "Meets" field has a **Meeting Pattern** that lists specific days and times that you will be required to be online.
- The "Room" field is either **Pierce College Online** or **JBLM – Online**.
- The "Instruction Mode" is **Hybrid**.

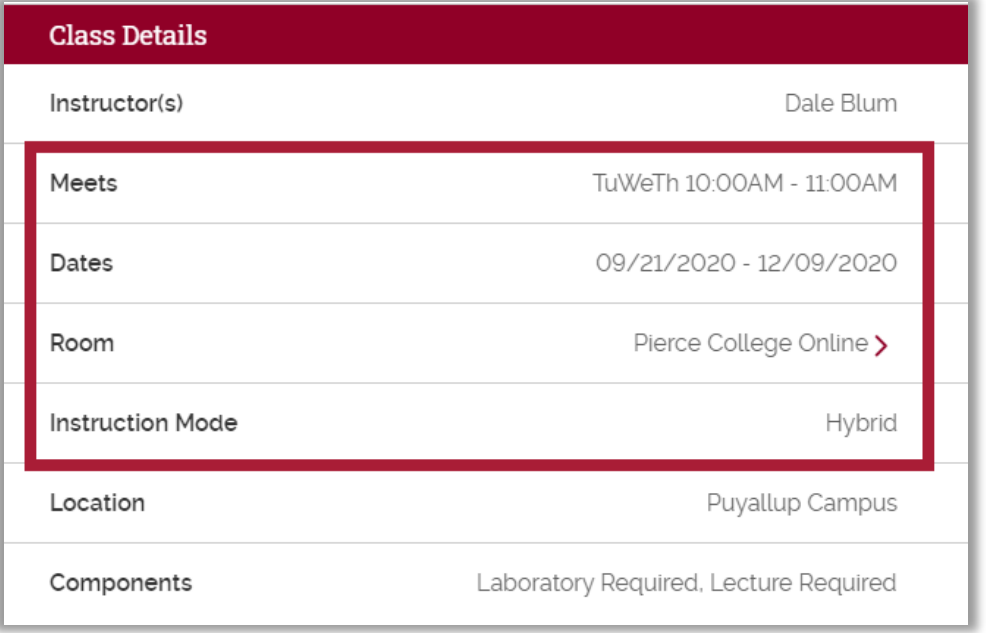

#### Hybrid: In-Person Component

This is an example of a Hybrid class with an In-Person component. This class is hosted **online**, but also requires students to be **on-campus** during the listed days and times.

- The "Meets" field has a **Meeting Pattern** that lists specific days and times that you will be required to be on campus.
- The "Room" field is going to list an **In-Person location on campus** (Campus, Building and Room Number).
- The "Instruction Mode" is **Hybrid**.

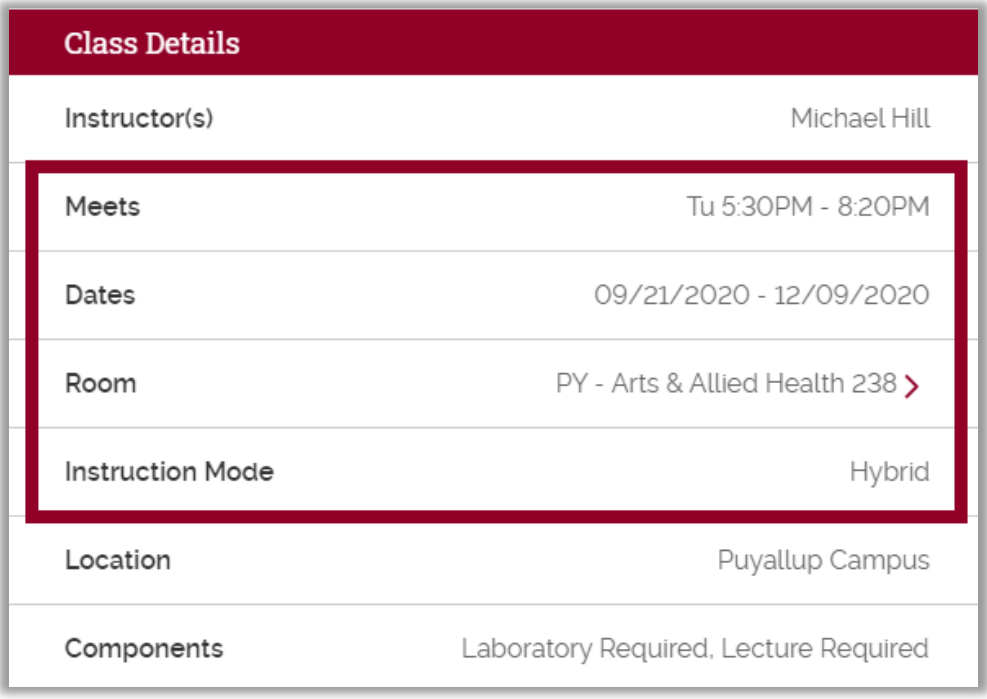

### **Components**

Some courses require students to take multiple components. For example, in this General Biology with Lab course, students must take both a lecture section and the related laboratory section. This requirement is presented in the Components section.

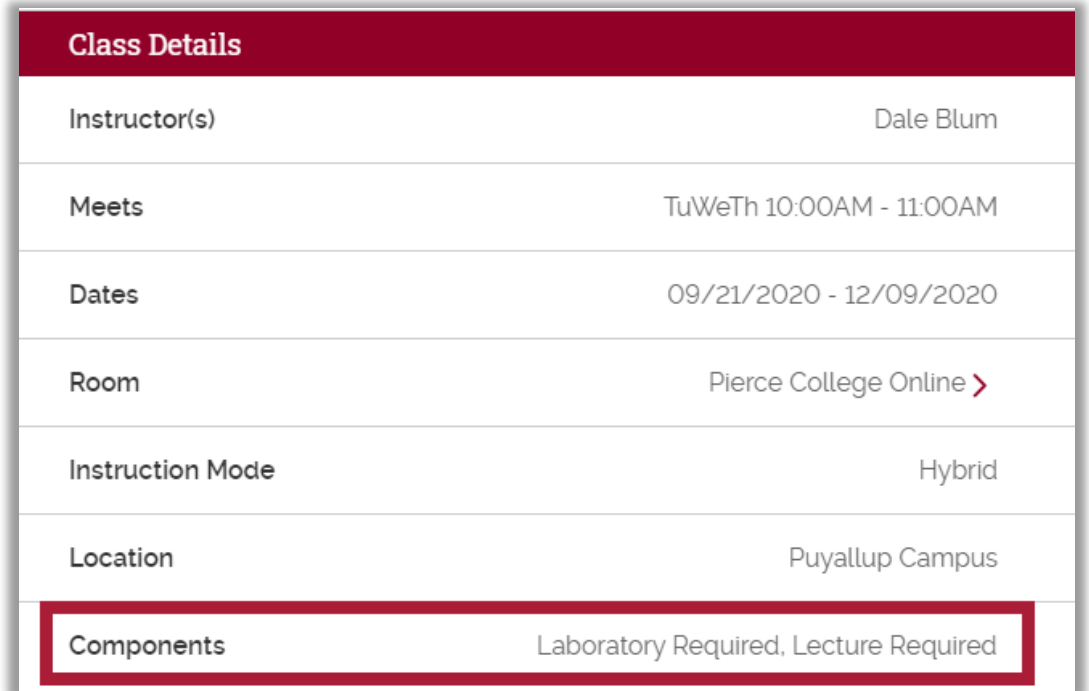

### **Textbooks**

You can view and purchase/rent textbooks from the Online Bookstore. Go to the link specified in the class details, and you can search for the textbooks required for the course using the search-by-course function.

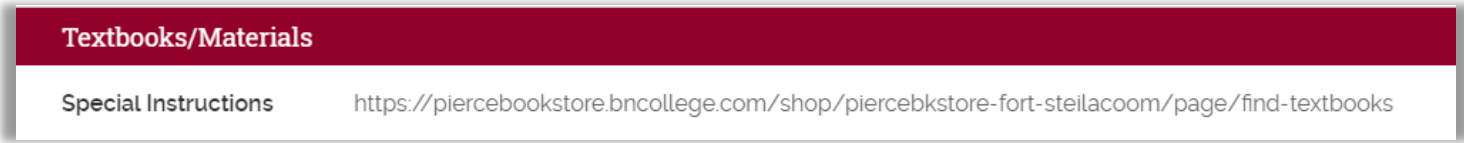

# Class Availability

Finally, the Class Availability section shows if the class is open, and lists the number of seats that are still available.

- Status = Open or Closed
- Seats Taken = The number of seats that have been reserved by students
- Seats Open = The number of seats that are still available
- Class Capacity = The maximum number of students that can take the class
- Wait List Total = The number of students currently on the class Wait List
- Wait List Capacity = The maximum number of students that can be on the Wait List

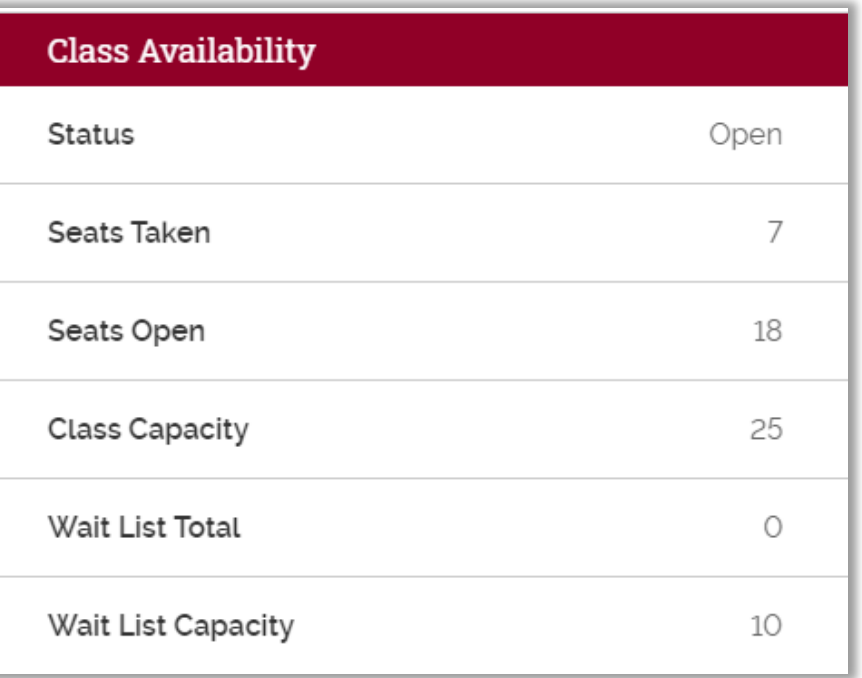

That's it! Now you know how to navigate through the class details page on the Class Schedule. To enroll in a class, go to your **ctcLink [Student Homepage](https://gateway.ctclink.us/)**. You can see how to enroll in classes on the **How to Enroll in Classes in ctcLink** Handout.

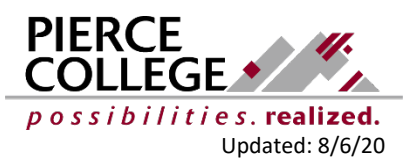